## **Fun with Google+**

Some have mentioned they are having trouble being able to copy the link from their Google+ post. It seems as if Google has changed a little so I am providing this as a walk through.

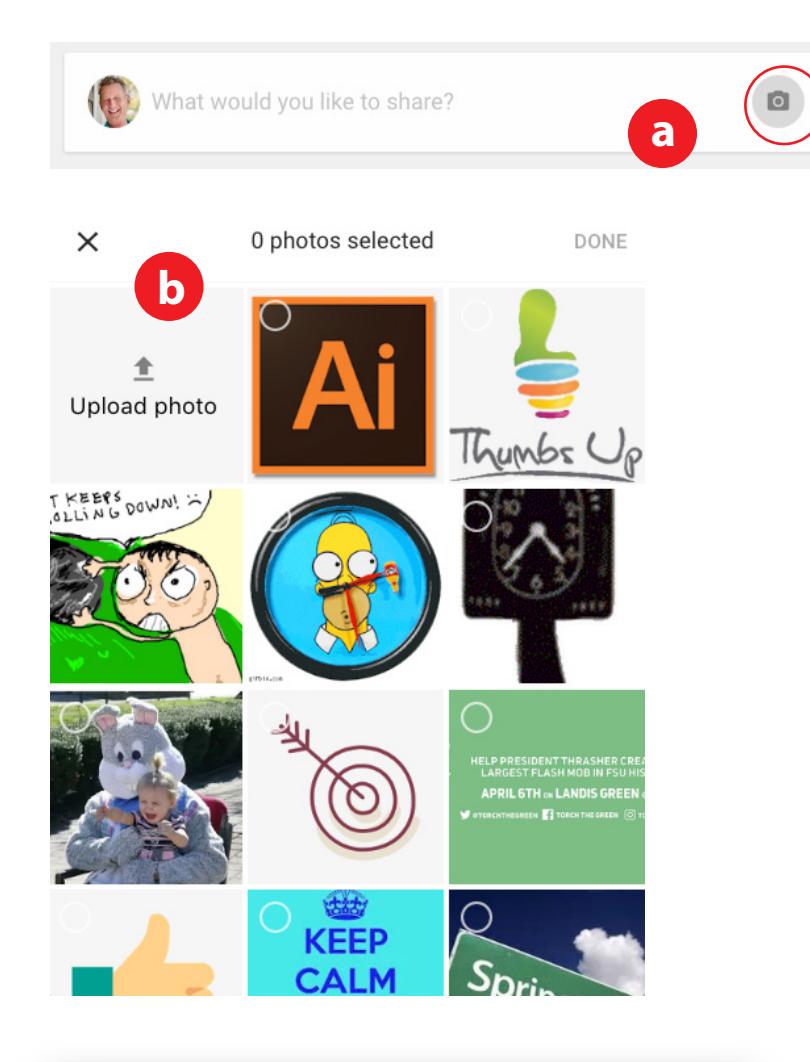

## Export Save As: Untitled-1.png  $\overline{a}$ Tags:  $\left\langle \cdot\right\rangle$   $\left\vert \cdot\right\rangle$   $\left\vert \cdot\right\rangle$  **D** Documents  $\hat{\cdot}$ Q Search **Purchased Fonts** Favorites  $s<sub>c</sub>ans$  $$3$  Drophov Untitled<br>
Untitled-2 [Recovered].ai iCloud Drive  $\overrightarrow{p}$  Applications Deskton **图 Documents C** Downloads Creative Cloud... Devices **c**Ronald's iMac **Betty** Format: PNG (png)  $\overline{\bullet}$  $\circ$ Arthoards New Folder Cancel Export

## **Uploading images**

Most upcoming assignments will require you to post visuals of your work to your post on Google+. To do this, click the camera icon as shown to the left circled in red. (a)

By clicking the subsequent pop up is shown in (b). Click UPLOAD PHOTO and navigate to the location of your image.

Keep in mind these must be .jpg or .png files. You may do a screenshot as well. Since native files created in Illustrator are not bitmap (pixel-based) you can export a file. Under the menu FILE>EXPORT>EXPORT AS name the file and select .jpg or .png from THE FORMAT pulldown menu SHOWN IN (c).

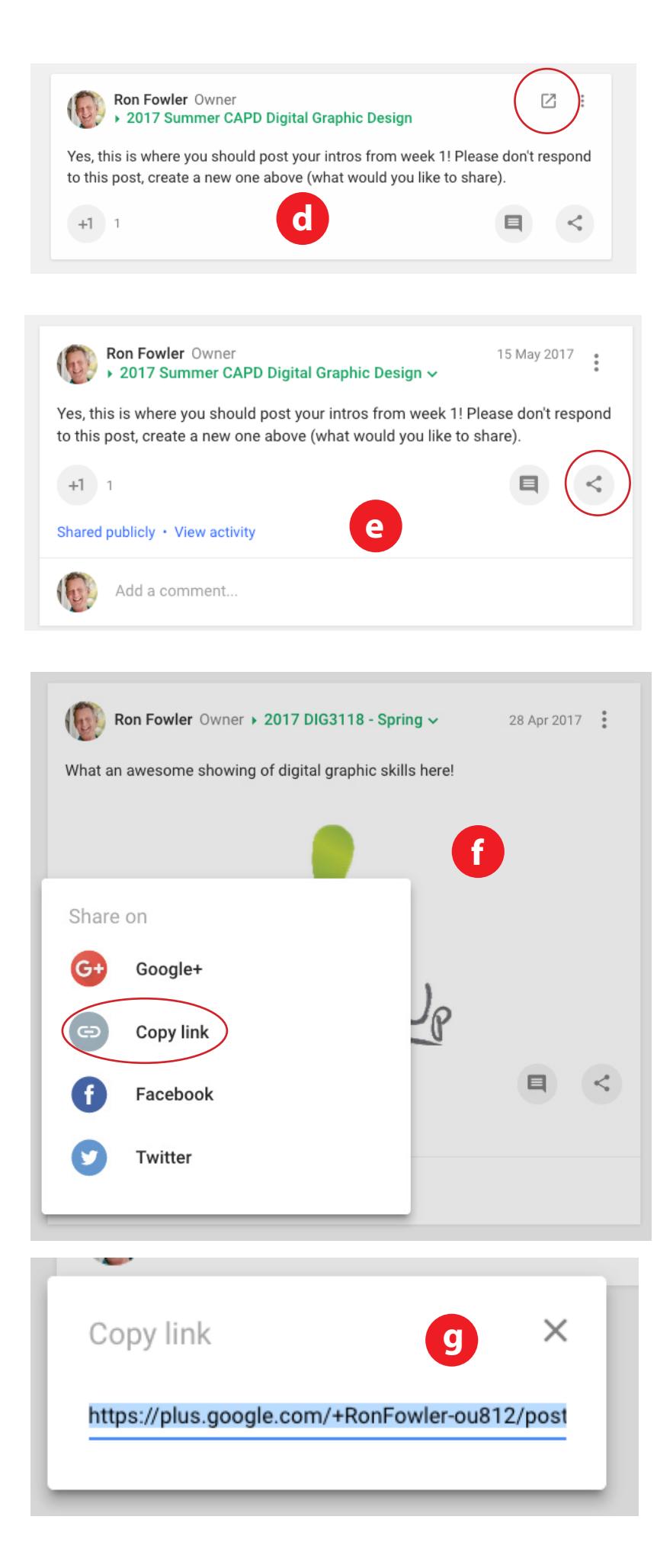

## **Copying the link to your Google+ post**

All assignments require you to submit the URL to your posts. As shown in (d), click on the SHARE icon circled in red.

In the subsequent dialog, click the icon circled in red as shown in (e).

In the subsequent dialog, select COPY LINK as shown circled in red in (f).

In the final dialog shown in (g), the URL is already highlighted (for me). Copy this to the clipboard and paste into the submission field in the learningforlife submission page.

Hope this helps!